## **「Galaxy A30」ソフトウェア更新手順書**

**-パソコンに接続して Smart Switch から更新する-**

#### i. **ソフトウェア更新について**

インターネット上のダウンロードサイトから本 端末の修正用ファイルをダウンロードし、ソフト ウェアの更新を行います。本手順書では、パソコ ンにインストールした「Smart Switch」アプリ ケーションを使って更新を行う方法について説 明します。

### **ソフトウェア更新についての注意事項 Smart Switch をパソコンに**

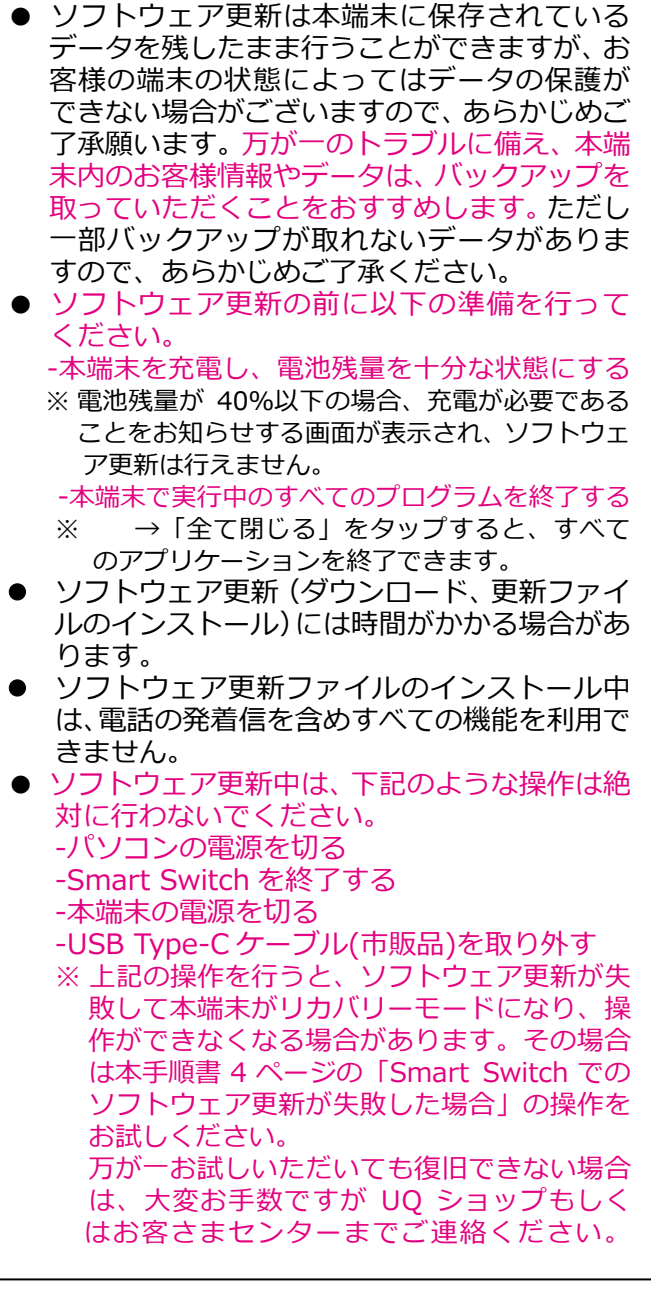

## **パソコンに接続して更新する**

パソコンに Smart Switch をインストールし、本 端末を接続したパソコンから更新の操作を行い ま

**● Smart Switch のインストール方法は、下記の** 「Smart Switch をパソコンにインストールす る」をお読みください。

# **インストールする**

Samsung のホームページから Smart Switch を ダウンロードして、パソコンにインストールしま す。

#### SAMSUNG サイト

http://www.samsung.com/jp/support/ smartswitch/

- Smart Switch は Windows/Mac OS のどちら でも利用できます。 インストール可能なパソコンの動作環境など、詳 細については上記のホームページをご覧くださ い。
- インストール時に「ユーザーアカウント制御 | 画 面が表示されたときは、画面の指示に従ってイン ストールの続行操作を行ってください。
- **1 SAMSUNG サイト(上記の URL)に接 続する**
- **2 お使いのパソコンの OS に合わせて、 Windows 版または Mac 版を選択**
- **3 以降、画面の指示に従ってダウンロード とインストールの操作を行う**

インストールが完了したら、Smart Switch を起 動します。

※ 以降で示す Smart Switch の画面イメージは 「Windows 7」の場合の例です。Windows 8 / Windows Vista/Mac OS の場合には画面 イメージなどが異なります。

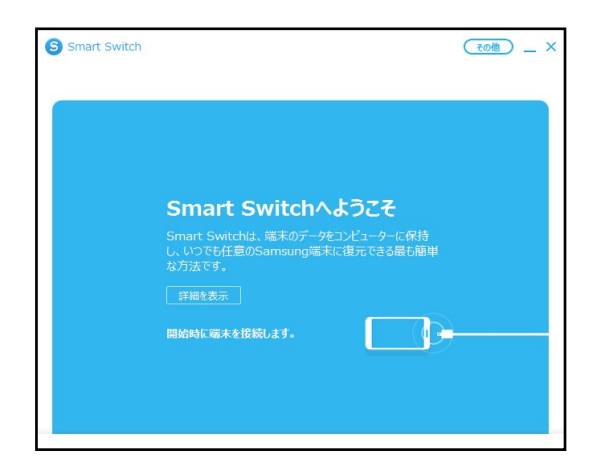

更新を行う前に、Smart Switch を利用して連絡 先や画像/音楽データなどをパソコンにバック アップしておくことができます。

### **本端末をパソコンに接続して更新する**

- **1 パソコンで Smart Switch を起動する**
- **2 本端末とパソコンを USB Type-C ケーブ ル(市販品)を差し込んだもので接続する**

接続後は、更新が完了するまで本端末の ○ (ホームキー)を押したり、電源を切った りしないでください。

アップグレードが可能であることをお知らせ するポップアップ画面が表示されます。

※本端末とパソコンを接続したときに、パソコンが 実行する動作についてのポップアップ画面が表 示された場合は「キャンセル」をクリックしてく ださい。

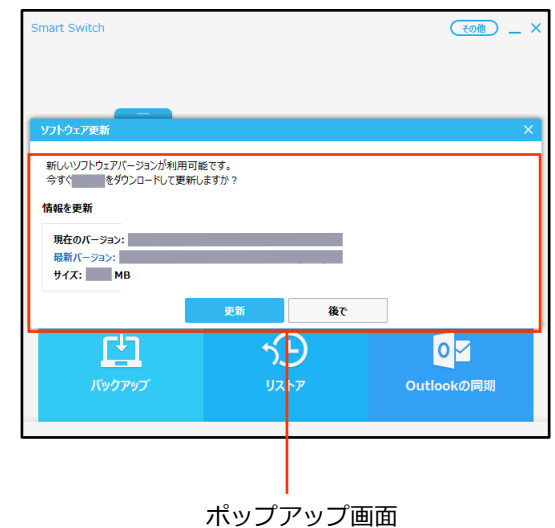

#### **3「更新」**

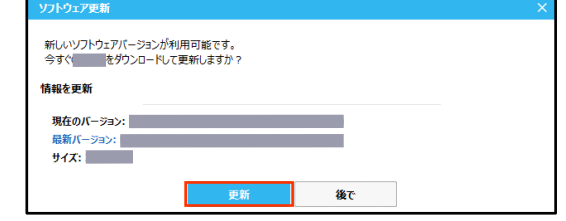

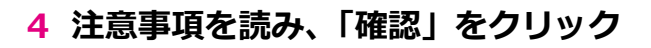

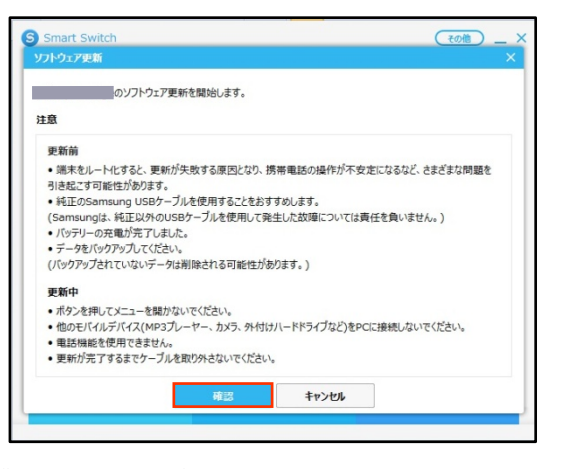

ダウンロードが開始されます。 ダウンロード中に端末の画面が消灯すること がありますが、正常にダウンロードされていま すので、 □ (ホームキー) を押したり、 USB Type-C ケーブル(市販品)を取り外した りしないでください。

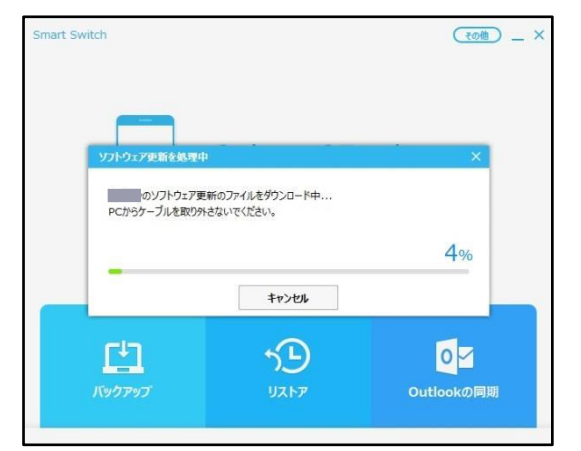

ダウンロードが完了すると、本端末のアップグ レードが自動的に開始されます。 本端末には以下のような画面が表示されます。 アップグレード中に本端末とパソコンとの接 続を切らないでください。

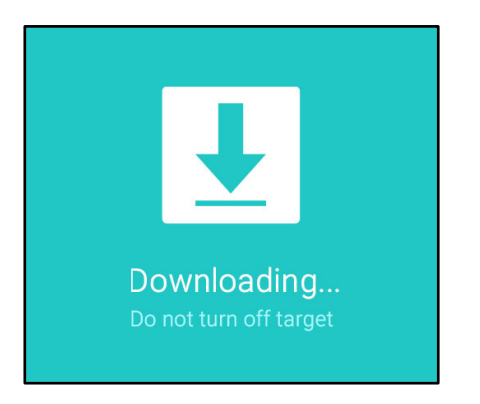

**5 アップグレードが完了したら「確認」を クリック**

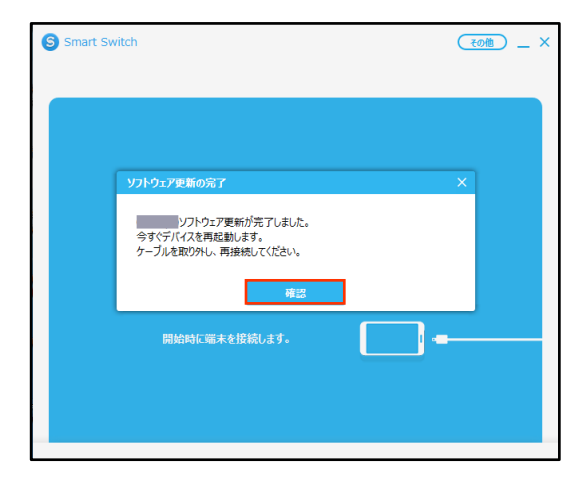

アップグレードが完了すると本端末が再起動 します。

**これでソフトウェアの更新は完了です。**

## **失敗時の復旧方法について Smart Switch でのソフトウェア更新が 失敗した場合**ソフトウェア更新が失敗すると、本端末、パソコ ンのそれぞれに以下の画面が表示されます。 端末のソフトウェアを更新 ー・・・・・・・・<br>中にエラーが発生しました。<br>PCバージョンのSmart Switchで 緊急リカバリー機能を使用してください。 本端末 mart Switch

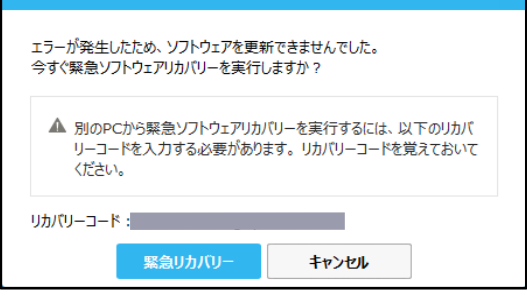

Smart Switch

その場合は右記の手順に従って再度更新を行って ください。

**1「緊急リカバリー」をクリック**

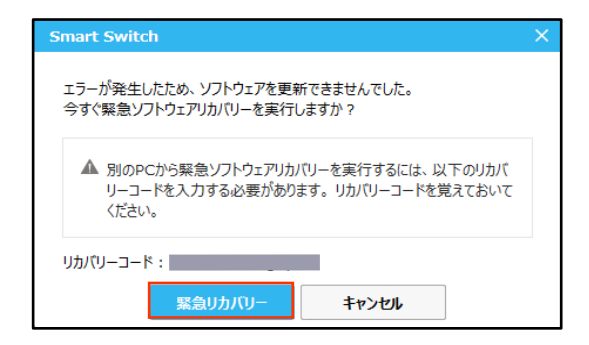

### **2「緊急リカバリー」をクリック**

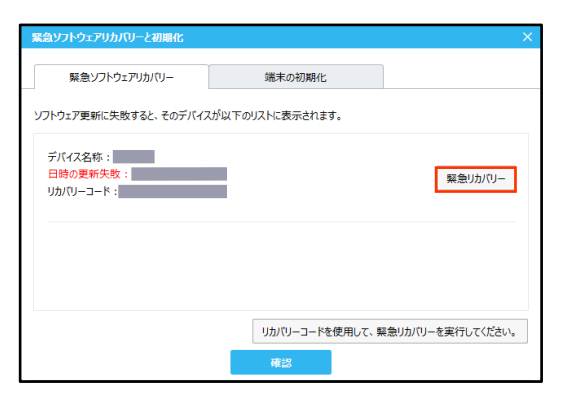

以下の画面が表示されたら、手順3から7の操 作を行ってください。

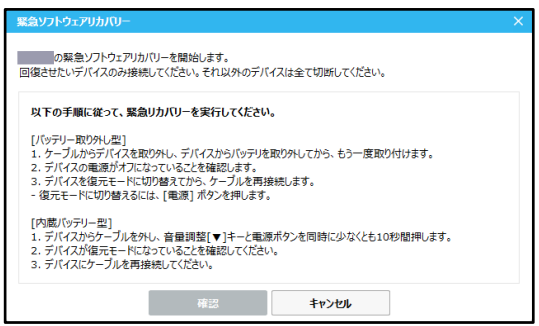

**3 本端末から USB Type-C ケーブル(市販品) を取り外す**

#### **4 本端末の側面の電源/画面ロックキーを 10 秒以上押す**

本端末が再起動し、以下の画面(再起動を行う 前と同じ画面)が表示されることを確認してく ださい。

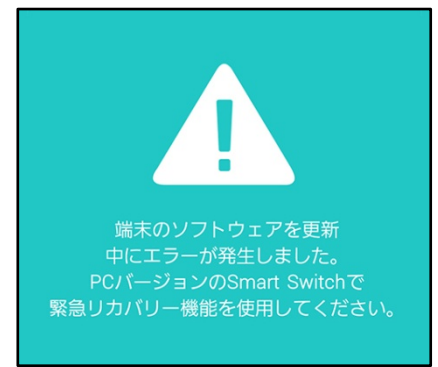

※ 上記の操作以外に、本端末の音量/シャッター キーの「小」を押しながら電源/画面ロック キーを押して、本端末を再起動させることもで きます。その場合は以下のような画面が表示 されることを確認してから、本端末の音量/ シャッタキーの「大」を押してください。

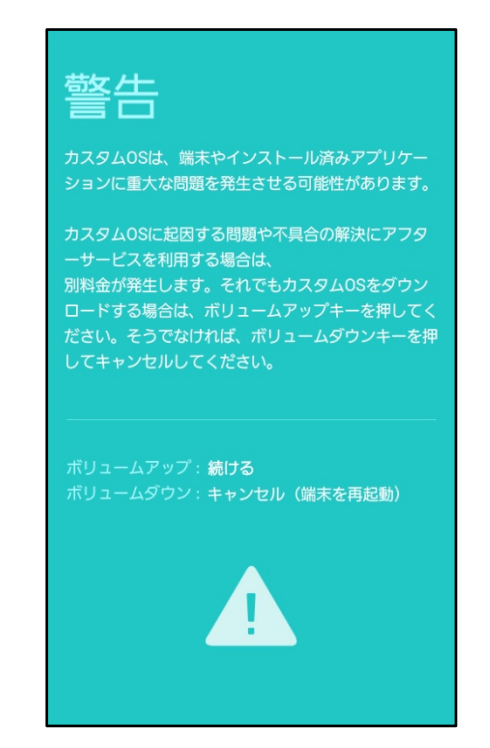

**5 本端末とパソコンを USB Type-C ケーブル (市販品)で接続する**

**6「確認」をクリック**

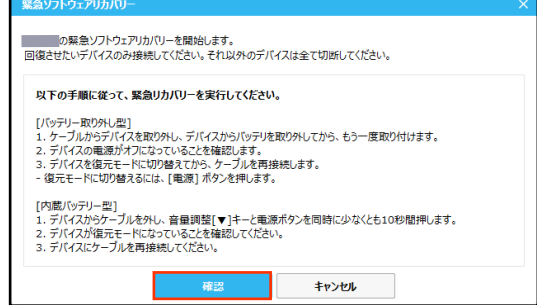

#### 緊急リカバリーが開始されます。 以下のような画面が表示されます。

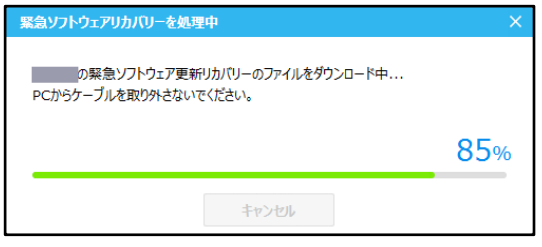

緊急リカバリーを行う場合、ソフトウェア更新 も自動的に行われます。

#### **7 緊急リカバリーとソフトウェア更新が完 了したら「確認」をクリック**

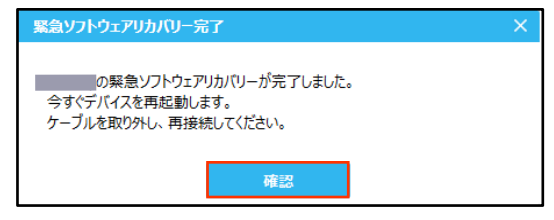

#### **これで緊急リカバリーとソフトウェアの更新 は完了です。**

※上記の操作を行っても更新ができない場合は、 お手数ですが UQ ショップもしくはお客さまセン ターまでご連絡ください。